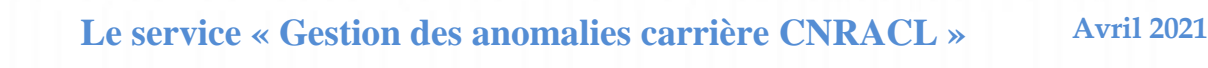

Le nouveau service "**Gestion des anomalies carrière CNRACL**" vous permet de visualiser, dans la carrière de vos agents, les périodes issues des DADS transmises depuis 2020 et des DSN transmises depuis le début de l'année (par les employeurs qui déclarent avec la DSN), y compris les périodes présentant des anomalies.

Ce service doit être utilisé par tous les employeurs utilisant la DADS ou la DSN pour la correction d'anomalies carrière.

Le service « Gestion des anomalies carrière CNRACL » s'enrichit d'une « Synthèse des anomalies » qui permet à l'employeur de disposer :

- de la liste exhaustive des types d'anomalies,
- du nombre de périodes concernées pour chaque type d'anomalie,
- de la liste des comptes individuels retraite (CIR) concernés, affichée en fonction des critères préalablement renseignés (NIR, nom, type d'anomalie).

À partir de cette liste, vous pouvez :

- consulter le détail des périodes du CIR sélectionné, **filtrées par défaut sur le (ou les) type(s) d'anomalies sélectionné(s)**. Il est possible de consulter toutes les périodes du CIR, mais vous ne pouvez corriger ces périodes que si vous êtes l'employeur actuel de l'agent ou l'employeur ayant déclaré celles-ci.
- apporter les modifications nécessaires dans votre système d'information, en amont ou lors de la production de la DSN, afin de ne plus reproduire l'erreur dans les DSN suivantes.

En complément, une nouvelle page dans l'onglet « Modification via DSN » restitue le motif pour lequel la modification de déclaration portée par la DSN n'a pas pu être prise en compte ou n'a été prise en compte que partiellement.

En accompagnement de cette information, vous trouverez en pièce jointe un guide utilisateur du service « Gestion des anomalies carrière CNRACL ».

Vous pouvez retrouver également dans PEP's l'actualisation de la documentation des services : Rubrique « Support => Documents » :

- Gestion des anomalies carrière CNRACL, rubrique « Carrière ».
- Consultation des déclarations mensuelles DSN CNRACL, rubrique « Déclarations ».

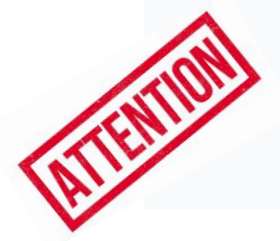

Bloc'Not

Aucune notification particulière n'apparaît dans votre compte utilisateur. C'est la raison pour laquelle vous êtes invité(e) à vérifier dans le service « Gestion des anomalies carrière CNRACL » la liste des anomalies pour les agents concernés.

#### 2.1 Service Gestion des anomalies carrière

Le nouveau service « Gestion des anomalies Carrière » permet la consultation et la mise à jour de l'ensemble des CIR des agents.

Les cotisations sont désormais stockées dans le « compte cotisations agent » qui sera prochainement consultable dans PEP's.

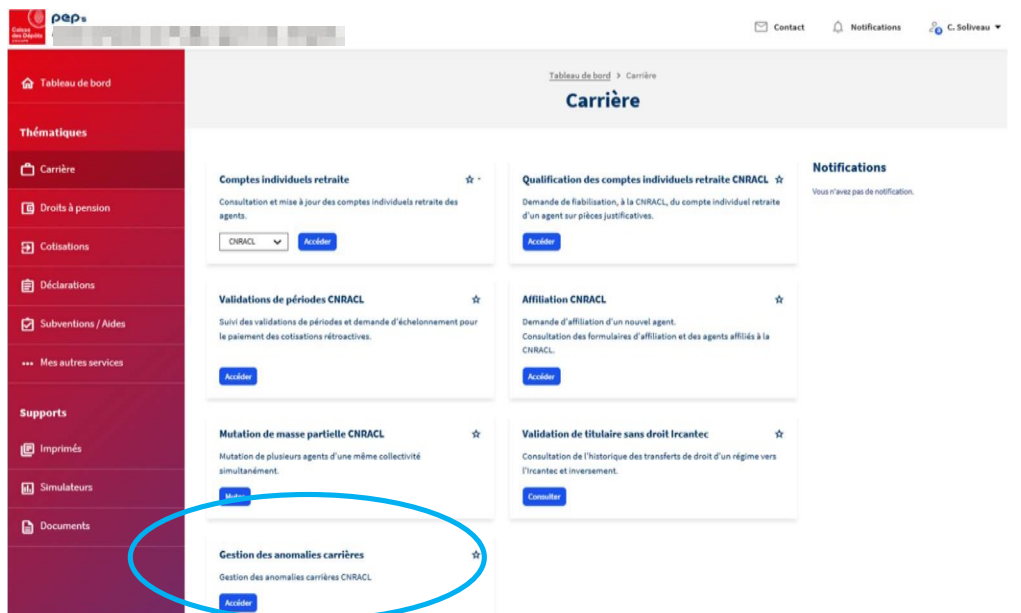

La recherche se fait à partir du NIR, avec ou sans la clé. La recherche par le nom de famille doit être complétée du prénom (activer les critères de recherche supplémentaires à partir de la flèche à droite du bouton rechercher).

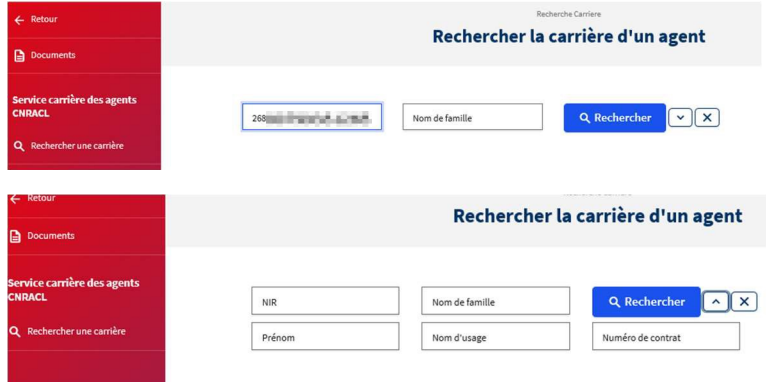

Ce service permet de consulter l'intégralité de la carrière d'un agent. C'est désormais le moyen mis à votre disposition pour corriger les périodes issues des déclarations DADS ou DSN détectées en anomalie (niveau 5). En effet les périodes en anomalie présentes dans le CIR ne sont pas prises en compte dans les différents processus qui s'appuient sur la carrière (droit à l'information, simulation, liquidation, ...). Elles doivent au préalable être corrigées.

Aussi l'affichage par défaut présente uniquement les périodes de la carrière qui sont « En anomalie ». Pour disposer de l'intégralité de la carrière, il faut décocher la case « Filtrer sur périodes en anomalie » puis filtrer  $\alpha$  Filtrer

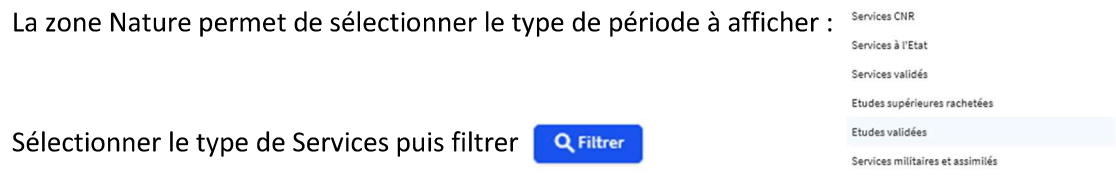

### Exemple d'un CIR sans période en anomalie

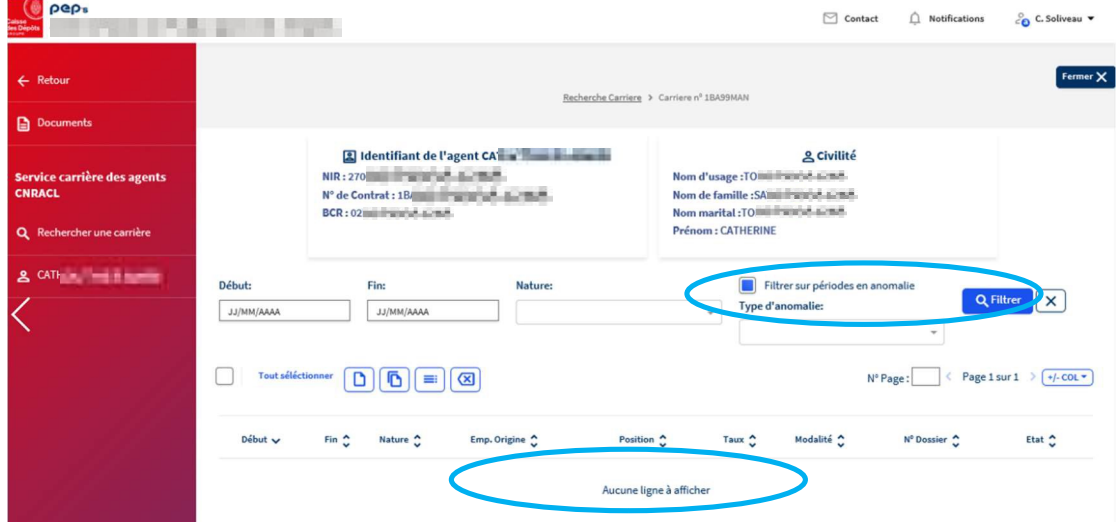

# Exemple d'un CIR sans période en anomalie (après avoir décoché la case « Filtrer sur période en anomalie »)

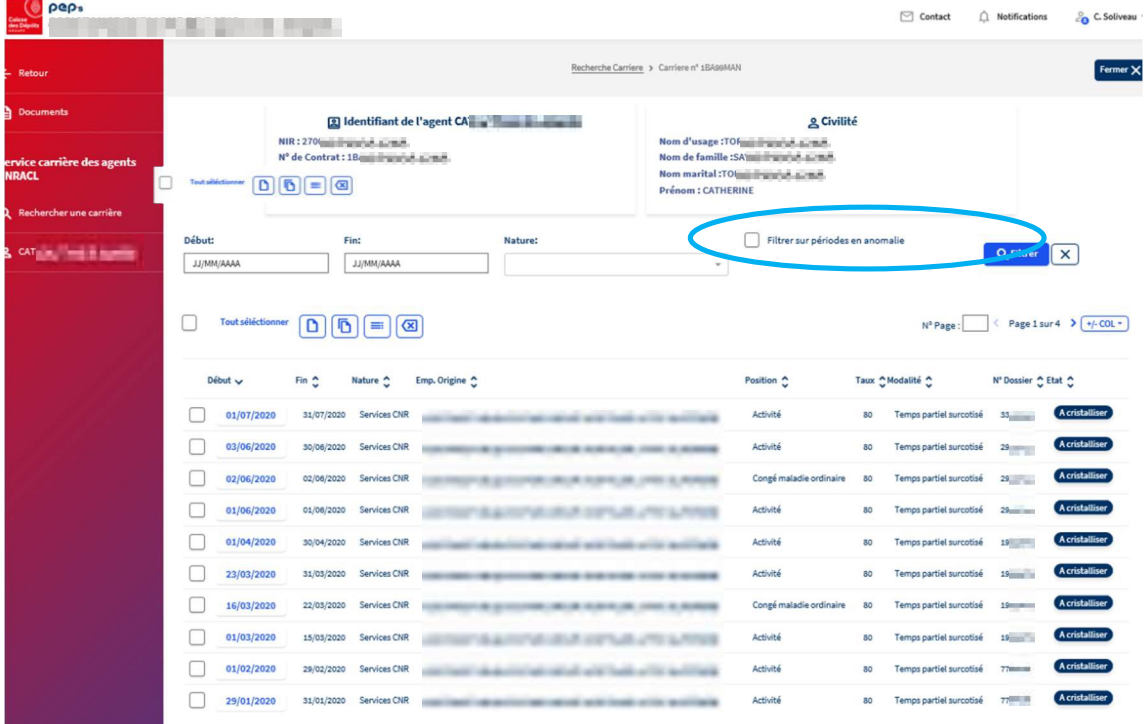

Lignes par page :  $\boxed{10 - r}$ 

### Exemple d'un CIR avec période en anomalie

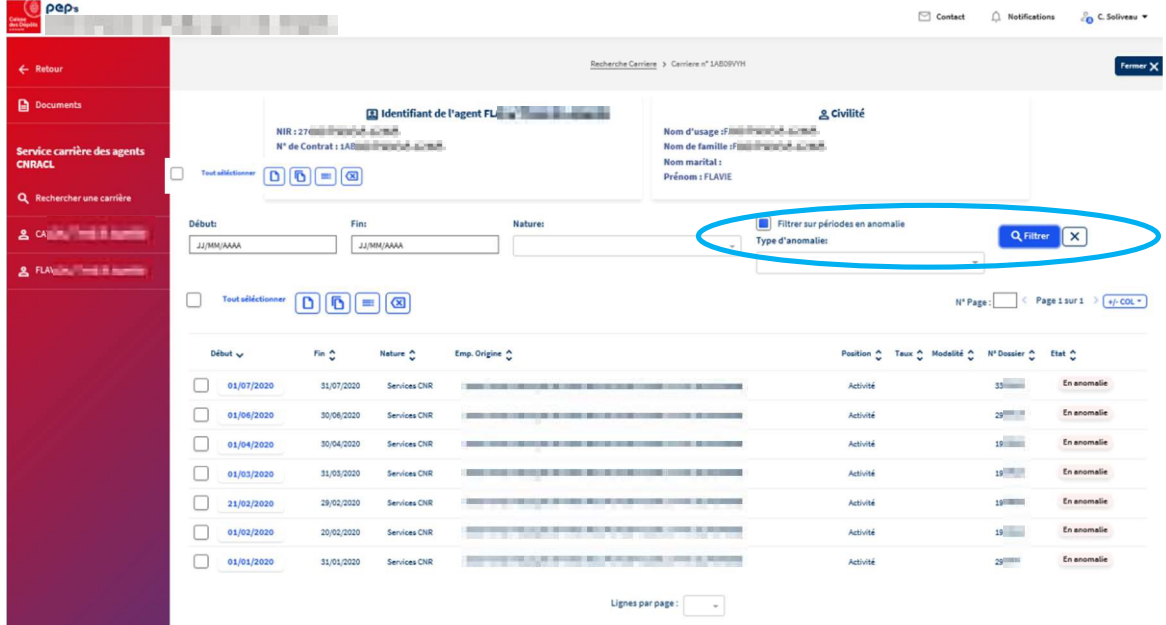

Il est possible de créer une période, de dupliquer une période existante, de modifier ou supprimer une période.

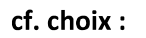

 $\boxed{D} \boxed{D} \boxed{=} \boxed{ }$ Tout séléctionner

En cliquant sur la date début, vous accédez au détail de la période :

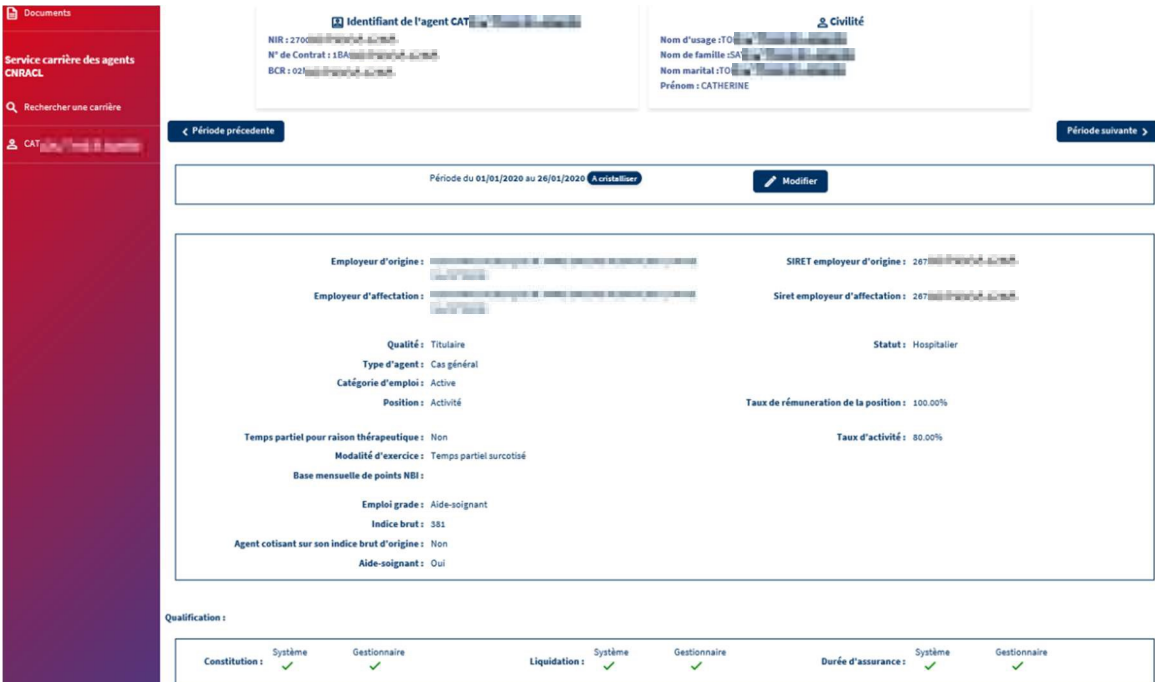

Pour une période en anomalie, le libellé de l'anomalie est indiqué.

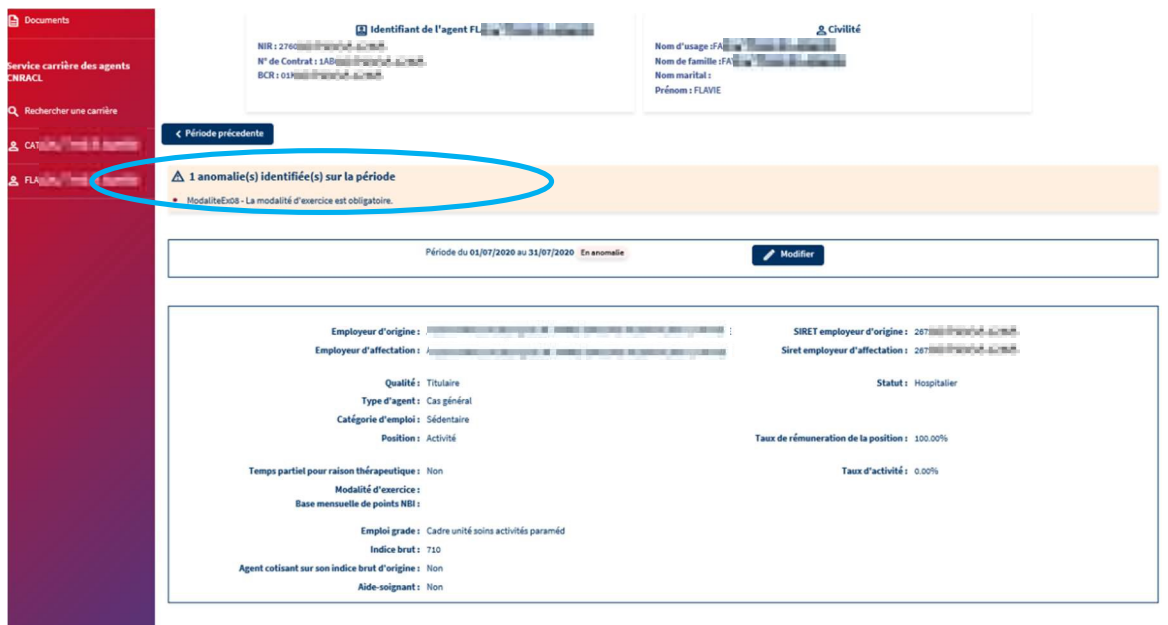

# Vous pouvez modifier/corriger une période (« à cristalliser » ou « en anomalie ») en cliquant sur :

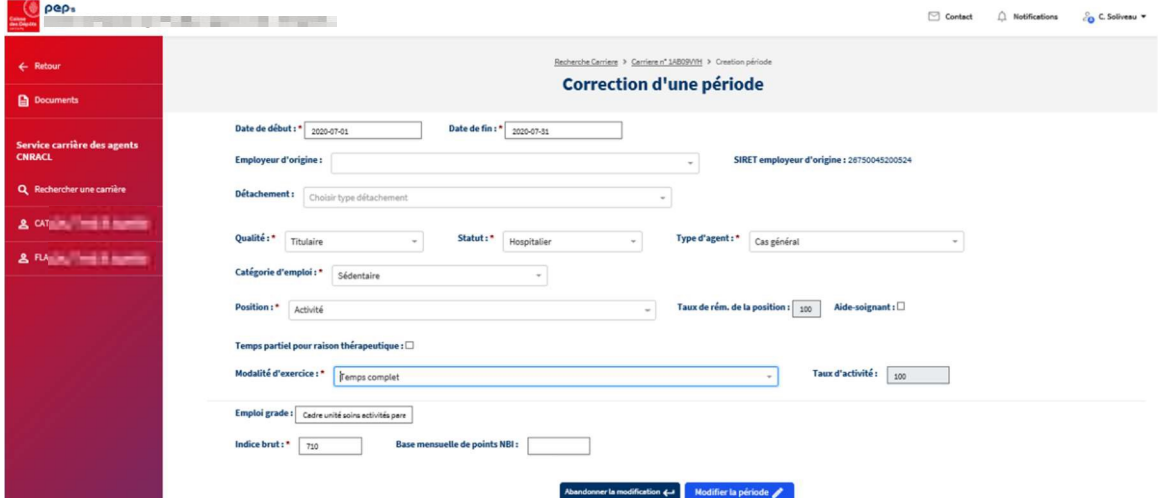

Une fois la correction effectuée, la période est à cristalliser :

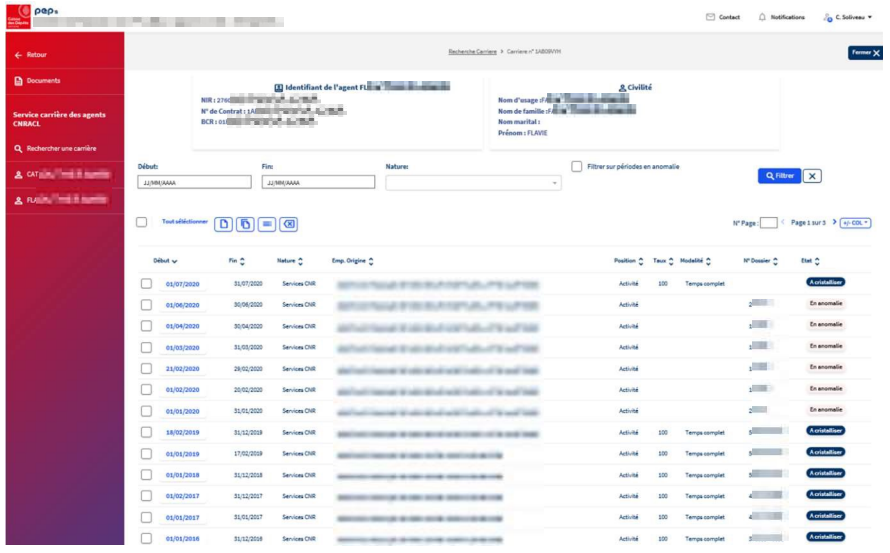

# Vous pouvez dupliquer une période à condition qu'elle ne soit pas « En anomalie » :

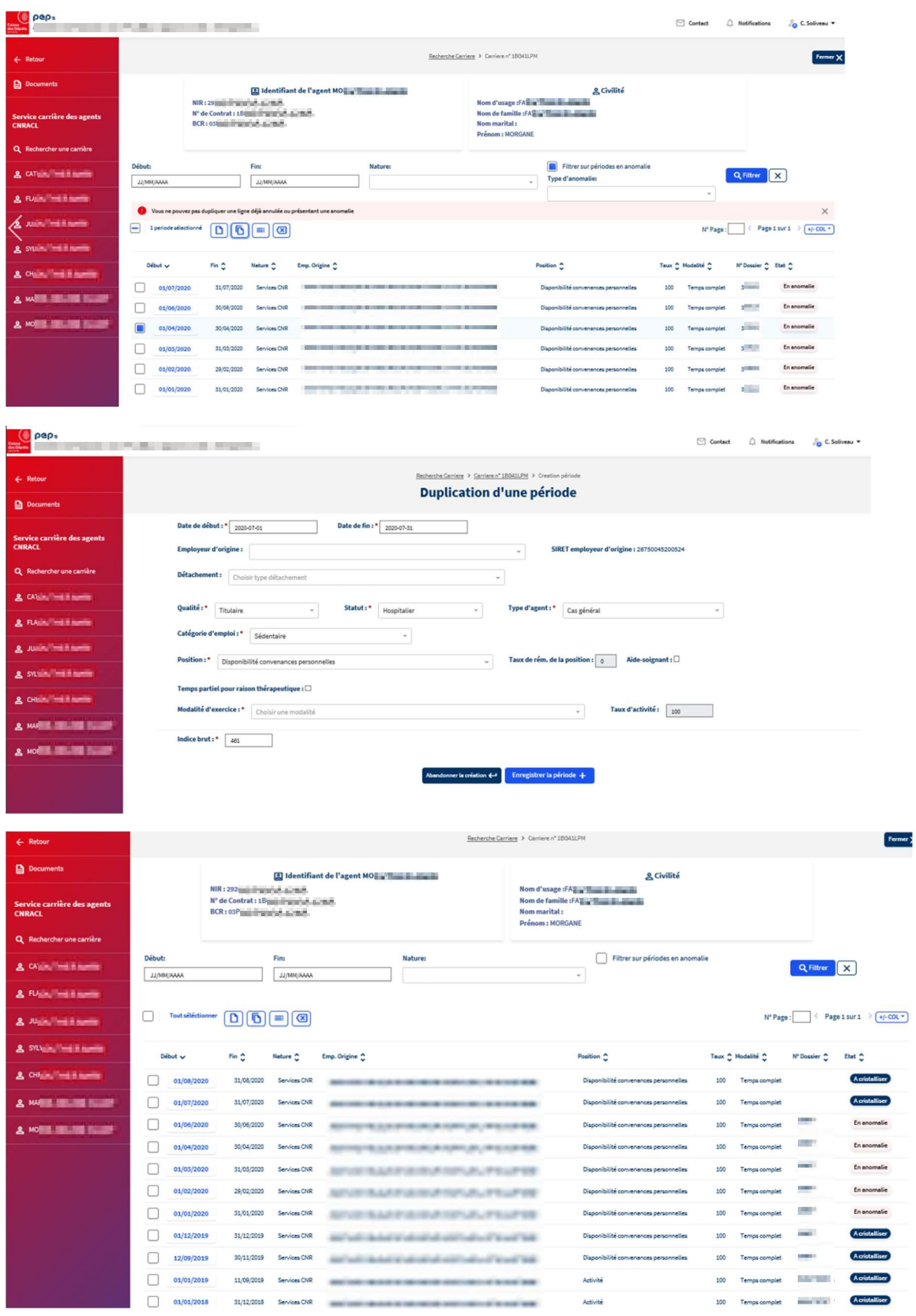

13